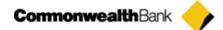

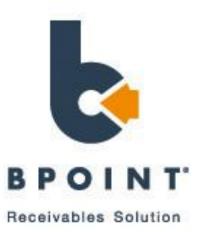

# **Quick Reference Guides**

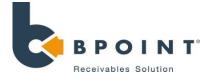

# **Table of Contents**

1. Single

Multi

2.

| 1.1 Single Payment                 | 3  |
|------------------------------------|----|
| 1.2 Register                       | 4  |
| 1.3 Schedule                       | 5  |
|                                    |    |
| 2.1 Batch Payment                  | 7  |
| 2.2 Batch Manager                  | 8  |
| 2.3 Data Vault                     | 10 |
| 2.4 Recurring Manager (Dash Board) | 12 |

#### 3. Internet

| 3.1 Themes | 14 |
|------------|----|
| 3.2 Pages  | 15 |

#### 4. Admin

| 4.1 Transaction Search (Search and Refund) | <u> </u> |
|--------------------------------------------|----------|
| 4.2 User Management                        | 18       |
| 4.3 Uploads                                | 20       |
| 4.4 Reports                                | 21       |
| 4.5 Settlement Reports                     | 22       |
| 4.6 Settings – Receipt Customisation       | 23       |
| 4.8 Notifications                          | 24       |

#### 5. Config

| 5.1 eForms            | 25 |
|-----------------------|----|
| 5.2 Fraud Control     | 28 |
| 5.3 Recurring Manager | 29 |

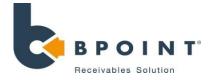

# 1

3

# **Navigation**

#### **Click on 'SINGLE' then 'Single Payments'**

| HOME | SINGLE    | MULTI | INTERNET | ADMIN | CONFIG | SUPPORT |
|------|-----------|-------|----------|-------|--------|---------|
| Sing | le Paymer | nt    |          |       |        |         |
| Regi | ster      |       |          |       |        |         |
| Sche | dule      |       |          |       |        |         |

# Processing

#### How to process a one-off payment

- 1. Where applicable, select the child merchant and biller code from the drop downs.
- 2. Enter the CRN/s and/or Merchant Reference
- 3. Select the "Transaction Source"
- 4. Enter the amount
- 5. Enter the card details
- 6. Enter an email address to email a copy of the receipt
- 7. Click on "Submit Payment"

# Screenshots

| Single Pay | ments in | RealTime |
|------------|----------|----------|
|------------|----------|----------|

3

| Single Payment 🔞      | Register Schedule            |
|-----------------------|------------------------------|
| Child Merchant:       |                              |
| Biller Code:          |                              |
| Customer Reference    | 1:*                          |
| Customer Reference    | 2:                           |
| Customer Reference    | 3:                           |
|                       | 🛍 Find Customer 🔕 Reset Form |
| Merchant Reference:   |                              |
| Transaction Source:*  | Telephone                    |
| Amount \$:*           |                              |
| Card Number:*         |                              |
| Expiry Date (MM/YY):  | *                            |
| CVN:                  | ( <u>What is CVN?</u> )      |
| Cardholder Name:      |                              |
| Receipt Email Address | 5:                           |
|                       | Submit Payment               |
| * Mandanan            |                              |

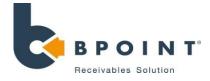

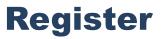

## Navigation

# Click on 'SINGLE' followed by 'Register'

| HOME   | SINGLE | MULTI | INTERNET | ADMIN | CONFIG | SUPPORT |
|--------|--------|-------|----------|-------|--------|---------|
| Single | Paymen | t     |          |       |        |         |
| Regist | ter    |       |          |       |        |         |
| Sched  |        |       |          |       |        |         |

# 2

3

# **Storing Details**

#### How to store a clients' details

- 1. Where applicable, select the child merchant and biller code from the drop downs.
- 2. Enter the CRN/s as required
- 3. Enter the card details and expiry
- 4. Enter an email address to email a copy of the receipt
- 5. Tick the Direct Debit advice box
- 6. Click on Register

# **Finding Details**

#### How to find clients' stored details

- 1. Enter in CRN
- 2. Click Find Customer
- 3. All fields will be automatically be pre-populated with the stored details
- 4. Follow instructions to process payments as per "SINGLE"

## Screenshots

4

#### Register payment methods

| Single Payment Regis   | ter 🛞 Schedule                                                                                                    |
|------------------------|----------------------------------------------------------------------------------------------------|
| Child Merchant:        |                                                                                                    |
| Biller Code:           |                                                                                                    |
| Customer Reference 1:* |                                                                                                    |
| Customer Reference 2:  |                                                                                                    |
| Customer Reference 3:  |                                                                                                    |
|                        | 🛍 Find Customer 🔯 Reset Form                                                                                                  |
| Card Number: *         |                                                                                                    |
| Expiry Date (MM/YY):*  |                                                                                                    |
| Cardholder Name:       |                                                                                                    |
| Email Address:         |                                                                                                    |
|                        | Show Extra Fields                                                                                                    |
|                        | I have identified the customer and advised that<br>the conditions of the Direct Debit will be made<br>available within 7 days |
|                        | Register                                                                                                    |

#### Single Payments in RealTime

\* Mandatory

| gister Schedule            |
|----------------------------|
|                            |
|                            |
|                            |
|                            |
|                            |
| Find Customer 🔯 Reset Form |
|                            |

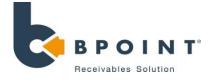

# **Schedule**

# 1

2

# **Navigation**

#### Click on 'Single' followed by 'Schedule'

| HOME | SINGLE   | MULTI | INTERNET | ADMIN | CONFIG | SUPPORT |
|------|----------|-------|----------|-------|--------|---------|
| Sing | le Payme | nt    |          |       |        |         |
| Regi | ster     |       |          |       |        |         |
| Sche | dule     |       |          |       |        |         |

# **NOTE:** If customer details are not stored, you will first need to register them to store the details

#### How to Register a customer

1. Begin by entering the following customer details, as shown in **Figure 1** 

**Customer Reference:** This is a name or a number generated by the merchant to identify their customer. **Card Number/Bank Account:** The credit card number or bank BSB & Account number of the customer. **Name of the customer and email address** 

Before submitting, you will need to check the box to acknowledge that you have identified the customer and that the customer is aware that they will be receiving the conditions associated with the payment within 7 days.

2. Once complete, click on 'Register'

| egister payment method             | <b>Figure</b> '                                                                                                    |
|------------------------------------|----------------------------------------------------------------------------------------------------|
| Single Payment Regis               | ster 😧 Schedule                                                                                                    |
| Child Merchant:                    | <b>X</b>                                                                                                    |
| Biller Code:                       | <b>v</b>                                                                                                    |
| Customer Reference 1:*             | 456741                                                                                                    |
| Customer Reference 2:              |                                                                                                    |
| Customer Reference 3:              |                                                                                                    |
|                                    | Find Customer     Reset Form                                                                                                    |
|                                    | ⊙ Credit Card ○ Bank Account                                                                                                    |
| Card Number: *                     | 5123456789012346                                                                                                    |
| Expiry Date (MM/YY):*              | 99 / 00                                                                                                    |
| Cardholder Name:                   | Mr David Graham                                                                                                    |
| Email Address:                     | dgraham@hottmail.com                                                                                                    |
| * Mandatory                        | <ul> <li>I have identified the customer and advised that<br/>the conditions of the Direct Debit will be made<br/>available within 7 days</li> <li>Register</li> </ul> |
| chedule payments<br>Single Payment | Register Schedule (s)                                                                                                    |
| Biller Code:                       | ▼                                                                                                    |
| Customer Reference                 | e 1:* 123456                                                                                                    |
| Customer Reference                 | e 2:                                                                                                    |
| Customer Reference                 | ee 3:                                                                                                    |
|                                    | 🛍 Find Customer 🔞 Reset Form                                                                                                    |

rooph

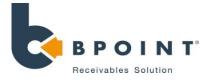

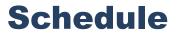

# **Scheduling a Payment**

- 1. Enter the customer reference number and then click on '**Find Customer**' to load up the customer's details in **Figure 2**.
- 2. Enter the details for the transaction including description, recurring amount, frequency and start date.
- 3. Once complete, click on 'Schedule Payment'.

# Cancelling and Suspending a scheduled payment

#### How to suspend a scheduled payment

- 1. Click on the suspend button (A) under the actions tab.
- 2. Enter the amount of payments to be suspended forward, or enter the date for which the payments is to be suspended until.
- 3. Once complete, click on 'Suspend Schedule'.

#### How to cancel a scheduled payment

- 1. Click on the cancel button (B) under the actions tab as denoted by.
- 2. Confirm that you would like to cancel the payment by clicking on the '**Proceed**' button.

| Add new schedule p  | payment           |                                                                                                    |                                                |                           |         |
|---------------------|-------------------|----------------------------------------------------------------------------------------------------|------------------------------------------------|---------------------------|---------|
| Description:        |                   |                                                                                                    |                                                |                           |         |
| Recurring Amount: * |                   |                                                                                                    |                                                |                           |         |
| Frequency:*         | Weekly            | <ul> <li>Image: A set of the set of the</li></ul> |                                                |                           |         |
| Start Date:*        |                   |                                                                                                    |                                                |                           |         |
| End:*               | No end date       |                                                                                                    |                                                |                           |         |
|                     | O End after       | payments                                                                                                    |                                                |                           |         |
|                     | O End on          |                                                                                                    |                                                |                           |         |
|                     | I have identified | the customer and advised that t                                                                                                    | he conditions of the Direct Debit will be made | e available within 7 days |         |
|                     | Schedule Payment  |                                                                                                    |                                                |                           |         |
| * Mandatory         |                   |                                                                                                    |                                                |                           |         |
| Manage existing scl | hedule payments   |                                                                                                    |                                                |                           |         |
| Status              | Description       | Next Payment                                                                                                    | Processed Payments                             | Amount Collected \$       | Actions |
| FINISHED            |                   |                                                                                                    | 1                                              | 10.00                     |         |

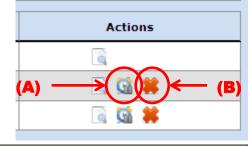

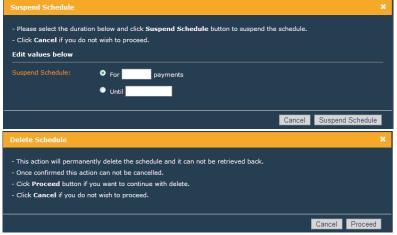

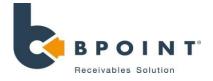

# **MULTI (Batch Payment)**

# **Navigation**

## **Click on 'MULTI' then 'Batch Payment'**

| HOME  | SINGLE  |    | INTERNET | ADMIN | CONFIG | SUPPORT |
|-------|---------|----|----------|-------|--------|---------|
| Batch | Payment |    |          |       |        |         |
|       |         |    |          |       |        |         |
| Data  |         |    |          |       |        |         |
|       |         | er |          |       |        |         |

3

# **Uploading & Processing a batch**

#### How to upload a batch

- 1. Start by clicking on the 'browse' (A) button.
- 2. Select a file from your computer to upload
- 3. Click on 'Upload & Process' (B).
- 4. If you wish to process the batch immediately, leave the Process Options tick box ticked. If you wish to process it at a later date, un-tick the box and select the day you would like it processed on.
- 5. Click on the 'Process File' (C) button.

# **Downloading Batch results**

#### How to view results from your batch

- 1. Search for your batch file.
- 2. Click on the download file button in "Status/ Actions"
- Select the format you require and all results or declined only transactions.
- 4. Click on the 'Download' (D) button.

#### **Screenshots** Δ (A) **(B)** Direct Debit from Credit Cards (Batch Payment) Batch Manager Data Vault ecurring Manager Batch Payment Upload & Process batch files File to Upload: Browse Jpload & Proces: Search & download batch files Search batch files Batch status File name: Time span: All 🔽 🛛 Last 45 days 🔽 Records Value \$ Status / File Name Time submitted (AEST) Actions Uploaded Uploaded Approved Approved 1 abc.txt 2 2 100.00 100.00 05/09/2013 03:30 PM APTXU271.DAT 1 3 600.00 600.00 03/09/2013 04:33 PM ъ 3 6.00 6.00 29/08/2013 02:13 PM Kellie.txt 3

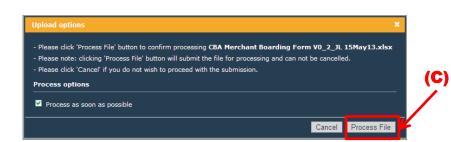

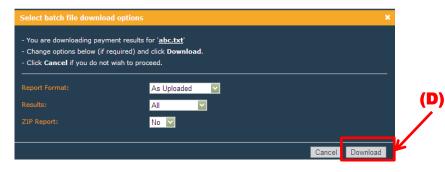

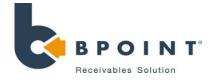

# **MULTI (Batch Manager)**

# 1

# Navigation

## Click on 'MULTI' followed by 'Batch Payment'

| HOME    | SINGLE     | MULTI | INTERNET | ADMIN | CONFIG | SUPPORT |
|---------|------------|-------|----------|-------|--------|---------|
| Batch P | ayment     |       |          |       |        |         |
| Batch M | lanager    |       |          |       |        |         |
| Data Va |            |       |          |       |        |         |
| Recurri | ng Manager |       |          |       |        |         |

2

3

# **Manually Creating a Batch**

## How to create a batch within the Back Office

- 1. Tick "Manually create batch file"
- 2. Enter a name for your batch file
- 3. Click 'create'
- 4. Search for your batch from your list.
- 5. Click on the relevant "Available actions" icon. To add records to your batch, click on the "+" icon.
- 6. Enter in your transaction references, card numbers, expiries, amounts and authorisation type.
- 7. Click save records

# Processing a Batch

#### How to process your batch

1. Once a batch file has been created, the file can be edited or updated by clicking on the **edit icon (A)** 

# 4 Screenshots

#### Direct Debit from Credit Cards (Batch Manager)

| Batch Payment Batc                    | h Manager 🛞 🗌 Dat                                  | a Vault Recurri      | ng Manager              |             |                    |
|---------------------------------------|----------------------------------------------------|----------------------|-------------------------|-------------|--------------------|
| Create new file                       |                                                    |                      |                         |             |                    |
| Batch file creat<br>• Please check 'N | <b>ed successfully</b><br>lanage existing files' s | ection below for man | aging your files        |             |                    |
| Upload existing batch                 | n file                                             |                      |                         |             |                    |
| File name to Create                   |                                                    | . txt 💟 Cr           | eate                    |             | (A)                |
| Manage existing files                 |                                                    |                      |                         |             |                    |
| Search batch manager                  |                                                    |                      |                         |             |                    |
| File name:                            | Date updated:                                      |                      |                         |             |                    |
| File name                             | Records                                            | Value \$             | Last updated (A         | EST)        | Available actions  |
| 0123456.txt                           | 0                                                  | 0.00                 | 27/06/2013 04:01        | . PM        | 2 🕂 🔪 🗟 🗟          |
| 0716132.csv                           | 0                                                  | 0.00                 | 07/06/2013 03:16        | i PM        | 🛛 🕂 📏 🗟 🗟          |
| 198212e3.txt                          | 0                                                  | 0.00                 | 14/06/2013 03:17        | ' PM        | 2 🕂 📏 🗟 🗟          |
| 27062013.txt                          | 0                                                  | 0.00                 | 27/06/2013 03:58        | PM          | 2 🕂 📏 🗟 🗟          |
| 28032012.txt                          | 3                                                  | 130.00               | 27/06/2013 04:00        | PM          | 2 🕂 📏 🗟 🗟          |
| 30032012.txt                          | 0                                                  | 0.00                 | 30/03/2012 10:31        | . AM        | 2 🕂 📏 🗟 🗟          |
| abc.txt                               | 2                                                  | 100.00               | 05/09/2013 03:29        | PM          | 2 🕂 📏 📆 🗟          |
| adonation.txt                         | 2                                                  | 2.00                 | 19/04/2013 08:35        | i AM        | 2 🕂 📏 🚍 🗟          |
| Batch Manager - Add 🛞                 |                                                    |                      |                         |             |                    |
| Select batch manager fil              | e to add records to                                |                      |                         |             |                    |
| Currently selected: 012345            | i6.txt                                             | $\checkmark$         | Z Edit Existing Records |             |                    |
| Select a method for add               | ing new records                                    |                      |                         |             |                    |
| Add to '0123456.txt' usi              | ng batch file                                      |                      |                         |             |                    |
| Manually add records to               | -                                                  |                      |                         |             |                    |
|                                       |                                                    |                      |                         |             |                    |
| V Save Records                        | Reset Form                                         | Add More Rows        |                         |             |                    |
| Refer                                 | ence                                               | Card number          | Expiry date (MMYY)      | Amount (\$) | Authorisation type |
| 1.                                    |                                                    |                      |                         |             | Recurring          |
| 2.                                    |                                                    |                      |                         |             | Recurring 💟        |
|                                       |                                                    |                      |                         |             |                    |

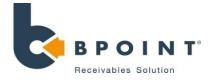

Batch Manager → Edit [28032012.txt]

# **MULTI (Batch Manager)**

3

## How to Edit Existing Records

- 1. Begin by locating the file name for that needs to be edited.
- 2. Click on the **'edit'** button located on the right side of the page **(B)**.
- 3. Click on the transaction that needs to be edited **(C)**.
- 4. An 'edit record' screen will populate allowing you to amend transaction details **(D)**.
- 5. Once complete, click 'Save Changes' (E).

# Screenshots

| atch Payment Batch                                  | 1anager 😡 🛛 Data Va | ult Recurring Mana | ger                                        |                |
|-----------------------------------------------------|---------------------|--------------------|--------------------------------------------|----------------|
| reate new file                                      |                     |                    |                                            |                |
| Upload existing batch fi<br>Manually create batch f |                     |                    |                                            | <b>(B)</b>     |
| anage existing files<br>Search batch manager file   |                     |                    |                                            |                |
|                                                     | ate updated:        |                    |                                            |                |
|                                                     |                     |                    |                                            |                |
|                                                     |                     |                    |                                            |                |
| File name                                           | Records             | Value \$           | Last updated (AEST)                        | ilable actions |
| File nam:<br>0123456.txt                            | Records<br>0        | Value \$<br>0.00   | Last updated (AEST)<br>27/06/2013 04:01 PM | ilable actions |
|                                                     |                     |                    |                                            |                |
| 0123456.txt                                         | 0                   | 0.00               | 27/06/2013 04:01 PM                        |                |

**(D)** 

|   | Select | t batch manager file to edit    |                     |                     |           | Edit record             |                                         |                                   |
|---|--------|---------------------------------|---------------------|---------------------|-----------|-------------------------|-----------------------------------------|-----------------------------------|
|   | Curren | ntly selected: 28032012.txt     | *                   |                     |           | - Edit the values below | and click Save Changes button to updat  | e the record                      |
|   | Searc  | h & Edit file                   |                     |                     |           |                         | button to parmanently delete the record |                                   |
|   |        |                                 |                     |                     |           | - Click Cancel button t | to exit Whout saving.                   |                                   |
|   | Sear   | ch batch manager file records - |                     |                     |           | Edit values below       |                                         |                                   |
| ) | Refe   | erence: Card number: E          | xpiry date: Amount: | Authorisation type: |           | Reference:              | acctname business ordernc               |                                   |
|   |        |                                 |                     |                     |           | Card Number:            | 512345346                               |                                   |
|   | *      | Delete Selected                 |                     |                     |           | Expiry Date:            | 0513                                    |                                   |
| Y |        | Reference                       | Card number         | Expiry date         | Amount \$ | Amount \$:              | 20.00                                   |                                   |
|   |        | acctname business orderno       | 512345346           | 0513                | 20.00     |                         | Recurring                               |                                   |
|   |        | 5123456789012346                | 512345346           | 0513                | 100.00    |                         |                                         | Cancel Delete Record Save Change  |
|   |        | 27062013                        | 512345346           | 9900                | 10.00     |                         |                                         | Cancer Delete Record Save Changes |

4

© Commonwealth Bank of Australia 2013 ABN 48 123 123 124

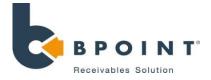

# Multi – Data Vault

## What is it?

**DATAVAULT** is a tokenisation service that allows you to securely store credit card, charge card and bank account details. This allows you to become PCI DSS compliant.

## 1

#### **Click on 'Multi' followed by 'Data Vault'**

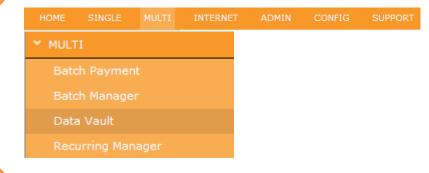

# 2

Secure ( Batch | Searc Searc

Expo

# **Screenshots**

## How to add a new record

3

 Begin by clicking on 'Add New Records' (A) from the Data Vault page. The second page will allow you to enter the customers card details. Enter the following fields for each cardholder:

Once you are finished, click on the **'Save Records' (B)** button.

**NOTE**: To enter more data click on the 'Add More Rows' **(C)** button to add 5 more rows, up to a maximum of 30 rows.

You can retrieve the token number by returning to the Data Vault page where the token should be displayed.

| e Card Details (Da   | ata Vault)                           |            |                      |          |              | displayed.             |                      |      |             |                          |
|----------------------|--------------------------------------|------------|----------------------|----------|--------------|------------------------|----------------------|------|-------------|--------------------------|
| ch Payment Ba        | tch Manager Data Vault 🕖 Recurring M | lanager    |                      | <u> </u> | $\checkmark$ | Save Records 🛛 🗞 Reset | Form S Add More Rows |      | (C)         |                          |
| urch and edit data   | a vault                              |            |                      | L        | ×            | Save Records           | Add Mole Rows        |      |             |                          |
| earch data vault rec | ords                                 | Reference: |                      |          |              | CRN1                   | CRN2                 | CRN3 | Card number | Expiry<br>date<br>(MMYY) |
|                      |                                      |            |                      |          | 1.           |                        |                      |      |             |                          |
| 🏅 Delete Selected    | 🛉 🛉 Add New Records                  | A)         |                      |          | 2.<br>3.     |                        |                      |      |             |                          |
| ]                    | Token                                | Account    | Туре                 |          | 4.           |                        |                      |      |             |                          |
| 1                    | 5999991639274366                     | 512345346  | MC                   |          | 5.           |                        |                      |      |             |                          |
| ]                    | 5999991639274465                     | 512345346  | MC                   |          | 6.           |                        |                      |      |             |                          |
|                      |                                      |            | I+ ← Page 10 of 10 · | + +1     | 7.           |                        |                      |      |             |                          |
|                      |                                      |            |                      |          | 8.           |                        |                      |      |             |                          |
| xport Records:       | Select File Format 💌 🎦 Export        |            |                      |          | 9.           |                        |                      |      |             |                          |
|                      |                                      |            |                      |          | 10.          |                        |                      |      |             |                          |

**(B)** 

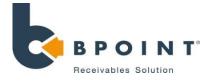

**Figure 1** 

#### How to manage existing records

- To search for an existing record, enter details of the account in the search field (D).
- To edit an existing record, click on the record which you want to edit (E). Another page 'Edit data vault record' will populate as shown in Figure 1, allowing you to make changes to the record.

Once complete, click on the 'Save Changes' button

 You can also export the data to your computer. To export the data, simply click on the 'Export' button and select the file type that you wish to export it in (F).

| Edit data vault record                                                             |                                                                                                    | × |
|------------------------------------------------------------------------------------|----------------------------------------------------------------------------------------------------|---|
| - Click Delete Record bu<br>- NOTE: Once deleted the<br>- Click Cancel button if y | d click <b>Save Changes</b> button to save the changes.<br>tton if you wish to delete the record.<br>record can not be retrieved back.<br>pu do not wish to proceed. |   |
| Edit values below                                                                  |                                                                                                    |   |
|                                                                                    | 5999991639274366                                                                                                    |   |
|                                                                                    | 000111                                                                                                    |   |
|                                                                                    |                                                                                                    |   |
|                                                                                    |                                                                                                    |   |
|                                                                                    | 512345346                                                                                                    |   |
|                                                                                    | 9900                                                                                                    |   |
| Update / Delete Multiple<br>Entries for This Card<br>Number:                       | CAUTION: This option will change card details for multiple tokens in real-time                                                                                       |   |
| Show Extra Fields                                                                  |                                                                                                    |   |
|                                                                                    |                                                                                                    |   |
|                                                                                    | Cancel Delete Record Save Changes                                                                                                    |   |

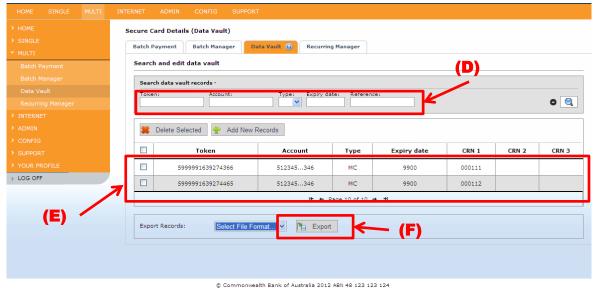

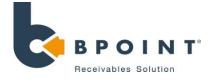

# **Recurring Manager - Dashboard**

# What is it? Allows your to keep track of your recurring transactions.

| 1 | Click | on 'Mul   | <b>ti' fol</b> | lowed by | <b>'Recu</b> | rring Ma | nager'  |
|---|-------|-----------|----------------|----------|--------------|----------|---------|
|   | HOME  | SINGLE    | MULTI          | INTERNET | ADMIN        | CONFIG   | SUPPORT |
|   | Bat   | ch Payme  | ent            |          |              |          |         |
|   | Bat   | ch Manag  | jer            |          |              |          |         |
|   | Dat   | a Vault   |                |          |              |          |         |
|   | Rec   | urring Ma | nager          |          |              |          |         |

3

## Keeping track of your Recurring Manager

1. Begin by clicking on the 'Dashboard' button

**Tray statistics –** Contains the overall count/value of each tray. **Batch statistics –** Contains the state of each batch file.

**Unresolved/Customer Trays -** where exhausted transactions will end up.

Once a transaction ends up in one of these trays, it must be manually resolved.

2. Clicking on the '**Transaction details**' (A) icon will bring up a popup with all the transaction details.

# Screenshots

| HOME SINGLE MULTI Batch Payment Batch Manager | Recurring Manager<br>Batch Payment Batch Manager Data Vault Recurring Manager ()<br>Child Merchant: |
|-----------------------------------------------|----------------------------------------------------------------------------------------------------|
|                                               | View Tray and Batch File Statistics  Resolved  View Contents of Tray: Resolved                      |
|                                               | View Contents of Tray: UnResolved                                                                   |
|                                               | Tray 1<br>View Contents of Tray: Tray 1                                                             |
| > LOG OFF                                     | View Contents of Tray: Tray 2                                                                       |

| ashboard 🥹            |        |       |         |          |          |            |          |            |        |        |        |
|-----------------------|--------|-------|---------|----------|----------|------------|----------|------------|--------|--------|--------|
| Filter -              |        |       |         |          |          |            |          |            |        |        |        |
| Count O Value Pere    | entage |       |         |          |          |            |          |            |        |        |        |
| ray Statistics        |        |       |         |          |          |            |          |            |        |        |        |
| Statistics            |        | Total | Resol   | ved      | Unr      | esolved    | Т        | ray 1      | Tray 2 | 1      | Fray 3 |
| Count                 |        | 2     | 0       |          |          | 2          |          | 0          | 0      |        | 0      |
| atch Statistics       |        |       |         |          |          |            |          |            |        |        |        |
| Filename              |        | Sub   | omitted | Approved | Recycled | Processing | Resolved | Unresolved | Tray 1 | Tray 2 | Tray 3 |
| decline - testing.txt |        | 27/   | 03/2013 | 0        | 0        | 0          | 0        | 2          | 0      | 0      | 0      |
| dec_test_1.txt        |        | 27/   | 03/2013 | 1        | 0        | 0          | 0        | 0          | 0      | 0      | 0      |
| dec_test_1.txt        |        | 27/   | 03/2013 | 0        | 0        | 0          | 0        | 0          | 0      | 0      | 0      |
| TestBPOINT1.csv       |        | 04/0  | 02/2013 | 1        | 0        | 0          | 0        | 0          | 0      | 0      | 0      |

Recurring Manager → Tray Details

Recurring Manager → Dashboard

2

| payments h | ave completed | the decline r | etry schedul | e and were still d | eclined. Please call these | e clients for alternative | e payment methods. |
|------------|---------------|---------------|--------------|--------------------|----------------------------|---------------------------|--------------------|
| Submitted  | CRN1          | CRN2          | CRN3         | Amount             | Card Number                | Card Type                 | Actions            |
|            |               |               |              |                    |                            |                           |                    |
| 27/03/2013 | test555       |               |              | \$10.01            | 512345346                  | MC                        | 🗟 🚄                |

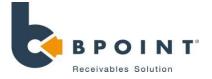

# **Recurring Manager Dashboard**

| ayment o    | etails                                     |      | Batch Details   |                         |  |
|-------------|--------------------------------------------|------|-----------------|-------------------------|--|
|             | erchant Reference: test555<br>RN1: test555 |      |                 | decline - testing.txt   |  |
|             |                                            |      |                 | 27/03/2013 03:50 PM     |  |
| Payment A   | mounts                                     |      | Card Details    |                         |  |
|             | \$10.01                                    |      |                 | 512345346               |  |
|             | inal: \$10.01                              |      |                 | 9902                    |  |
|             | tharge: \$0.00                             |      |                 | <b>\$</b>               |  |
| Financial R | esponse Details                            |      |                 |                         |  |
| Attempt     | Processed                                  | Code | De              | scription               |  |
|             | 27/03/2013 03:50 PM                        |      | E5431-03271550: | Invalid Field : CardExp |  |
|             |                                            |      | E5431-03271650: | Invalid Field : CardExp |  |
|             | 27/03/2013 04:50 PM                        |      |                 |                         |  |

| Resolve Transaction      |                           | ×    |
|--------------------------|---------------------------|------|
| Are you sure you want to | resolve this transaction? |      |
| Comments                 |                           |      |
|                          |                           |      |
|                          | ж.<br>                    |      |
|                          | Resolve                   | lose |

#### Keeping track of your Recurring Manager cont.

Transaction details contain all the transaction details including the attempt history of the declines that have occurred.

- Clicking on either the resolve icon or the resolve button (B) from the transaction detail popup will bring up the resolve screen
- Once a transaction has been manually resolved with the customer, the transaction is ready to be resolved. A comment may be added with the resolution details.
- After a transaction has been resolved it will be moved to the resolved tray.

| Payment D   | etails              |                | Batch Details                           |                         |
|-------------|---------------------|----------------|-----------------------------------------|-------------------------|
|             | ference: test555    |                |                                         | decline - testing.txt   |
|             | test555             |                |                                         | 27/03/2013 03:50 PM     |
| Payment A   | mounts              |                | Card Details                            |                         |
|             | \$10.01             |                |                                         | 512345346               |
|             | inal: \$10.01       |                |                                         | 9902                    |
|             | charge: \$0.00      |                |                                         | <b>2</b>                |
| Resolved D  | etails              |                |                                         |                         |
|             | te: 02/04/2013 0    | 3:14 PM        |                                         |                         |
|             | Manually mad        | le a payment ( | on the 2nd April 2013. Rev              | ceipt number 123456789. |
| Financial R | esponse Details     |                |                                         |                         |
| Attempt     | Processed           | Code           | De                                      | scription               |
| 1           | 27/03/2013 03:50 PM | 7              | E5431-03271550: Invalid Field : CardExp |                         |
|             | 27/03/2013 04:50 PM |                | E5431-03271650: Invalid Field : CardExp |                         |
|             | 27/03/2013 04:50 PM |                |                                         |                         |

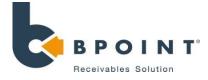

# Themes

#### What is it?

The purpose of internet customisation is to allow you to customise **BPOINT**'s payment page to your own match your own preference.

# Navigation

#### **Click on 'Internet' followed by 'Themes'**

| HOME   | SINGLE | MULTI | INTERNET | ADMIN | CONFIG | SUPPORT |
|--------|--------|-------|----------|-------|--------|---------|
| Y INTE | RNET   |       |          |       |        |         |
| The    | mes    |       |          |       |        |         |
| Pag    |        |       |          |       |        |         |

# Screenshots

#### How to customise your Payment Page

- Once you have landed on the BPOINT Internet payment page, click on the 'Edit Theme' button (A). From this page, you are able to customise the five (5) categories of the payments page: Home, Fonts, Headings, Background, Page Text
- 2. Once you are finished, click on the **'Save Themes' (B)** button.

For detailed information about how to customise the Internet payment page, a BPOINT Internet – Payment Page customisation guide is available upon request.

|                               |                                                                                  | Choose section to edit: Page 💌                                                                                                    | Save Theme Cancel Edit Restore |
|-------------------------------|----------------------------------------------------------------------------------|----------------------------------------------------------------------------------------------------|--------------------------------|
| HOME SINGLE MULTI             | INTERNET ADMIN CONFIG SUPPORT                                                    | Home Fonts Headings Background Page Text<br>Layout Layout Layout Tep Dirk Top Dirk                                                                                                    |                                |
| > HOME<br>> SINGLE<br>> MULTI | BPOINT Internet Design Themes Pages                                              | Work         Rupit         On         Rupit         On           Text aligne         Image: Control (Control (Contro) (Contro) (Control (Control (Control (Control (Contro) (Contro |                                |
| ✓ INTERNET                    | Payment page                                                                     | Reference Number:                                                                                                    | <b>(B)</b>                     |
| Themes                        | Current BPOINT Payment Page: https://www.bpoint.com.au/payments/1000000000000000 | Amount: 5<br>Select your card type: VISA C                                                                                                    | (-)                            |
| Pages                         | Manage working theme design                                                      |                                                                                                    |                                |
| > ADMIN                       |                                                                                  |                                                                                                    |                                |
| > CONFIG                      | Last modified Last published                                                     |                                                                                                    |                                |
| > SUPPORT                     | 18/10/2013 03:37 PM 14/08/2013 05:15 PM 📝 Edit Theme 🔇 Publish Theme 🕅 F         |                                                                                                    |                                |
| YOUR PROFILE                  |                                                                                  |                                                                                                    |                                |
| > LOG OFF                     | (A)                                                                              |                                                                                                    |                                |
|                               |                                                                                  |                                                                                                    |                                |
|                               |                                                                                  | © Commonwealth Bank of Australia 2011 ABN 48 123 123 124                                                                                                    |                                |

3

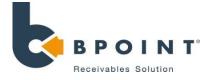

#### What is it?

This function allows you to edit the Terms, Privacy and ExtraInfo section of your customised BPOINT page.

# Navigation

#### **Click on 'Internet' followed by 'Pages'**

| HOME  | SINGLE | MULTI | INTERNET | ADMIN | CONFIG | SUPPORT |
|-------|--------|-------|----------|-------|--------|---------|
| The   | emes   |       |          |       |        |         |
| Pa    |        |       |          |       |        |         |
| , raj | ges    |       |          |       |        |         |

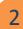

1

#### How to edit pages

- From the 'pages' screen, begin by selecting from the drop down box (A), the page type that you would like to edit. There are 3 options. Terms, Privacy, and ExtraInfo.
- 2. Enter the page heading that you like to have displayed on your customised page.
- 3. Enter the details in the contents box.
- 4. Once you have finished, click 'Update' (B)

2 Screenshots

| POINT Internet Pages | i                                                     |
|----------------------|-------------------------------------------------------|
| Themes Pages         |                                                       |
| Select Page Type:    |                                                       |
| Page Heading:        | Terms and Conditions                                  |
| Content:             | B I ∐ abe x, x' T- fT- HI- Ta Ty JL ⊟ 這 這 當 書 書 ■ 🧐 🖗 |
|                      | 🗷 🤏 🏟 🚔 o                                             |
|                      |                                                       |
|                      |                                                       |
|                      |                                                       |
|                      |                                                       |
|                      |                                                       |
|                      |                                                       |
|                      |                                                       |
|                      |                                                       |
|                      |                                                       |
|                      |                                                       |
|                      |                                                       |
|                      |                                                       |
|                      |                                                       |
|                      |                                                       |
|                      | Update (B)                                            |

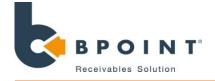

# **Search and Refund**

# Navigation

#### **Click on 'admin'**

2

#### How to search for a transaction

**1. Search:** You are able to search for all transactions processed within your BPOINT service. To search for a transaction, it is compulsory to enter the transaction date range for the search, all other criteria being optional as shown in **Figure 1** (defaulted to all transactions today).

**[Note]** Entering more information allows you to narrow down the search results.

**2. Submit:** Once you have inputted the details in any of the above criteria, click on the submit button to search for the transaction.

**3. Transaction Details:** Once you have submitted your search, the results will appear as shown in **Figure 2**. To view the full transaction details, click on the receipt number of the transaction.

Screenshots

3

| saction Search        | Figure 1                                                                 |
|-----------------------|--------------------------------------------------------------------------|
| arch 🔞 User Manag     | ement Uploads Reports Settlements Settings Notifications                 |
| Hide Search Criterion | More Search Options                                                      |
| Quick Search:         | Today                                                                    |
| Merchant Name:        |                                                                          |
| Receipt Number:       |                                                                          |
| Merchant Reference:   |                                                                          |
| Customer Reference:   |                                                                          |
| Amount \$:            |                                                                          |
| Card Number:          |                                                                          |
| Transaction Date:*    | From 17/10/2013 12 : 00 AM 🗸                                             |
|                       | To 18/10/2013 12 : 00 AM                                                 |
| Sort Order:           | Ascending 💌                                                              |
|                       | 🔍 Submit Search 🔞 Reset Form                                             |
|                       |                                                                          |
| ansaction Search Res  | uns                                                                      |
| Type Receipt No.      | Merchant No. Approved Card Number Amount \$ Payment Date (AEDST) Actions |
|                       | No transaction records found for your search.                            |

© Commonwealth Bank of Australia 2012 ABN 48 123 123 124

| saction Se                                     | ction Search Figure 2 |              |          |             |          |          |      |                   |         |
|------------------------------------------------|-----------------------|--------------|----------|-------------|----------|----------|------|-------------------|---------|
| arch 🔞                                         | User Management       | Uploads      | Reports  | Settlements | Settings | Notifica |      | •                 |         |
| Show Search Criterion ansaction Search Results |                       |              |          |             |          |          |      |                   |         |
| Туре                                           | Receipt No.           | Merchant No. | Approved | Card Numl   | per An   | nount \$ | Payn | nent Date (AEDST) | Actions |
| Payment                                        | 22041687846           | 0000006      | ~        | 5123453     | 46       | 10.00    | 16/  | 03/2012 02:49 PM  | 🗟 🖷 🙈   |
| Payment                                        | 22041798400           | 0000006      | *        | 5123453     | 46       | 10.10    | 16/  | 03/2012 02:55 PM  | ۵ 🗐     |
| Payment                                        | 22313019810           | 0000006      | *        | 5123453     | 46       | 2.00     | 26/  | 03/2012 04:00 PM  | ه 🔊     |
| Payment                                        | <u>22313019811</u>    | 0000006      | <        | 5123453     | 46       | 3.00     | 26/  | 03/2012 04:00 PM  | 🗟 🛢 🙈   |
| Payment                                        | 22313019812           | 0000006      | *        | 4000000     | 03       | 3.00     | 26/  | 03/2012 04:00 PM  | ه 📄     |

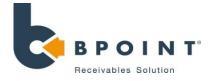

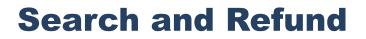

Settings

Notifications

2

## How to Refund a Transaction

**1. Refund:** Upon searching for the required transaction, select the refund icon and the refund popup screen will appear as shown in **Figure 3** will appear.

**[note]** You cannot process a refund that is greater than the purchase price. For example, if the transaction was for \$10.00, you will not be able to process a refund for \$11.00 and so on.

**2. Refund Reason:** enter the reason for the refund. This optional field allows you to enter additional information about why the refund is being processed.

**Confirmation:** After clicking on the **'Confirm Refund'** button a receipt number will be issued for the transaction. The refunded transaction will appear on the transaction list.

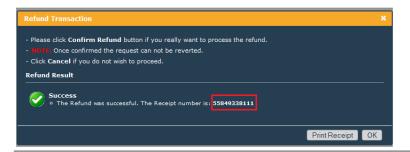

# **3** Screenshots

| Transaction S | earch           |         |         |             |
|---------------|-----------------|---------|---------|-------------|
| Search 🔞      | User Management | Uploads | Reports | Settlements |

Show Search Criterion

Transaction Search Results

| Туре    | Receipt No. | Merchant No. | Approved     | Card Number | Amount \$ | Payment Date (AEDST) | Actions |
|---------|-------------|--------------|--------------|-------------|-----------|----------------------|---------|
| Payment | 22041687846 | 0000006      | $\checkmark$ | 512345346   | 10.00     | 16/03/2012 02:49 PM  | 1       |
| Payment | 22041798400 | 0000006      | *            | 512345346   | 10.10     | 16/03/2012 02:55 PM  | a 🖷     |

# Figure 4

Figure 3

# Refund Transaction × - Please click Confirm Refund button if you really want to process the refund. - North: Once confirmed the request can not be reverted. - Click Cancel if you do not wish to proceed. Refund Result Payment Date: 28/10/2011 12:02 AM AEST Merchant Number: 0000000000000 Merchant Reference: ant CRN1: ant CRN2: signup Refund Amount \$\*\* 100.00 Card Number: 0513 Refund Reason: Cance Confirm Refund

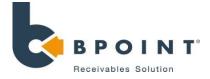

#### What is it?

**Provides you with the ability to manage multiple user accounts, including add, remove, or update user details.** 

# Navigation

**Click on 'admin' followed by 'user management'** 

| HOME    | SINGLE  | MULTI | INTERNET | ADMIN | CONFIG | SUPPORT |
|---------|---------|-------|----------|-------|--------|---------|
| er Mana | agement |       |          |       |        |         |
|         |         |       |          |       |        |         |

# **Screenshots**

User Management

3

# 2 Managing Users

After selecting the required users via the checkboxes (A), you have the following options:

**Delete Selected:** this will permanently delete the user

**Reset password:** this will reset the user's password and the new password is sent to their email address

**Deactivate Selected:** this will deactivate the user, meaning that they will not be able to login

| Search         | users -               |                                          |               |              |
|----------------|-----------------------|------------------------------------------|---------------|--------------|
| User Na        | ame: Email:           | Child Merchant:                          |               |              |
|                |                       |                                          |               |              |
| <b>&amp;</b> A | Add New User 🛛 🍇 Dele | ete Selected 🛛 😞 Reset Password 👌 Deacti |               |              |
| ~~ ·           |                       | ete Selected 🧼 Reset Password 🕥 Deactr   | vate Selected |              |
|                |                       |                                          |               |              |
|                | User name             | Email address                            | Permissions   | Display name |
|                |                       |                                          |               | Display name |
|                | User name             | Email address                            | Permissions   |              |

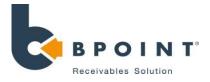

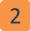

# Adding a New User

• First click on 'Add New User' or on an existing user and complete details as per Figure 1

Note: User Permissions - refer to the table below

**Daily Allowed Refund:** Number of successful refund transactions that user will be allowed to perform in one If left blank, no limit will be set for the user.

**Daily Refund Amount: \$** total daily refund amount. User will be able to process refunds where the total refunded value does not exceed this limit. If left blank, no limit will be set for the user.

- · Confirm Your Password: type in your current password.
- Create User: click on save to create/edit the user.

| ser Management → Create | Figure 1     |
|-------------------------|--------------|
| Create User 🔞           |              |
| Child Merchant:         | ×            |
| User Name:*             |              |
| Email Address:*         |              |
| Display Name:           |              |
| Activate User:          | V            |
| User Permissions:*      | Manager (T1) |
| Daily Allowed Refunds:  |              |
| Daily Refund Amount: \$ |              |
| Confirm Your Password:* |              |
|                         | Create User  |
|                         |              |
|                         |              |

|                      | Search Transactions | Refund       | Add/Remove Users | Visible Modules | Change Limits |
|----------------------|---------------------|--------------|------------------|-----------------|---------------|
| Search Operator Only | ✓                   | ×            | ×                | ×               | ×             |
| Operator (S)         | ×                   | ×            | ×                | SINGLE          | ×             |
| Operator (M)         | ×                   | ×            | ×                | MULTI           | ×             |
| Manager (T2)         | ×                   | ×            | ×                | SINGLE/MULTI    | ×             |
| Manager (T1)         | $\checkmark$        | $\checkmark$ | ✓                | SINGLE/MULTI    | $\checkmark$  |
| Administrator*       | $\checkmark$        | ✓            | ✓                | SINGLE/MULTI    | ✓             |

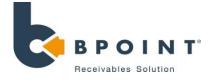

# **Uploads**

## What is it?

**BPOINT** allows you to update all the CRN values for the internet payment page. You can automate biller rules across their internet and phone based payments by uploading a file here.

# 1

# Navigation

#### **Click on 'Admin' followed by 'Uploads'**

| HOME               | SINGLE       | MULTI       | INTERNET       | ADMIN  | CONFIG        | SUPPORT    |
|--------------------|--------------|-------------|----------------|--------|---------------|------------|
| Trar               | nsaction Sea | rch         |                |        |               |            |
|                    |              | nt          |                |        |               |            |
| Uplo               |              |             |                |        |               |            |
| Rep                |              |             |                |        |               |            |
| Set                |              |             |                |        |               |            |
|                    |              |             |                |        |               |            |
| Set                |              |             |                |        |               |            |
| Not                | ifications   |             |                |        |               |            |
|                    | ile Uploads  |             |                |        |               |            |
|                    |              |             | _              |        |               |            |
| Sea                |              | r Manageme  | ent Uploa      | ds 🕐   | Reports       | Settlement |
| Sea<br>Plea<br>Sen | rch User     | d upload yo | ur BPOINT iSer | Browse | ere (E.g. Pen |            |

#### How to upload

3

To load a CRN file, ensure that the format is saved in CSV (Comma Separated Variables) format.

- 1. Click on the browse button (A) to locate the file from your computer.
- 2. Enter the email address for the confirmation request to be sent to.
- 3. Once complete, click on the upload button **(B)**.

A detailed guide on how to set up a CRN file is available upon request.

## Note: Once a CRN file has been uploaded, all previous CRN's are removed.

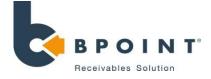

# **Daily Reports**

## What is it?

Daily reports show the break up and grand total of transactions processed for each day\*

# 1

# **Navigation**

Click on 'admin' button followed by 'Reports'

| HOME                                                                                                    | SINGLE                                                                                                    | MULTI                                                  | INTERNET        | ADMIN      | CONFIG        | SUPPORT |
|----------------------------------------------------------------------------------------------------|----------------------------------------------------------------------------------------------------|--------------------------------------------------------|-----------------|------------|---------------|---------|
| ✓ ADMIN                                                                                                    |                                                                                                    |                                                        |                 |            |               |         |
| Transact                                                                                                    | tion Search                                                                                                    |                                                        |                 |            |               |         |
|                                                                                                    |                                                                                                    |                                                        |                 |            |               |         |
|                                                                                                    |                                                                                                    |                                                        |                 |            |               |         |
|                                                                                                    |                                                                                                    |                                                        |                 |            |               |         |
|                                                                                                    |                                                                                                    |                                                        |                 |            |               |         |
| Settings                                                                                                    |                                                                                                    |                                                        |                 |            |               |         |
|                                                                                                    |                                                                                                    |                                                        |                 |            |               |         |
| Notificat                                                                                                    | ions                                                                                                    |                                                        |                 |            |               |         |
| aily Reports                                                                                                    |                                                                                                    | ploads Report                                          | s 🕑 Settlements | Settings   | lotifications |         |
| aily Reports<br>Search User I                                                                                                    |                                                                                                    |                                                        | s 😧             | Settings   | lotifications |         |
| aily Reports<br>Search User I                                                                                                    | Management U                                                                                                    |                                                        | Settlements     | Settings   | lotifications |         |
| aily Reports<br>Search User I<br>Search and dow                                                                                                    | Management U                                                                                                    | ts                                                     | s 💿 Settlements | Settings   | lotifications |         |
| aily Reports<br>Search User I<br>Search and dow<br>Search daily reg<br>Date From:<br>16/10/2013                                                        | Management U<br>mload daily repor<br>norts -<br>Date To:                                                          | ts                                                     | s 😧 Settlements | Settings 1 | lotifications |         |
| aily Reports<br>Search User I<br>Search and dow<br>Search daily reg<br>Date From<br>16/10/2013<br>File Name                                            | Management U <sub>1</sub><br>nload daily repor<br>norts -<br>Date To:<br>17/10/2013                               | ts                                                     | s 🕑 Settlements | Settings 1 | lotifications |         |
| aily Reports<br>Search User I<br>Search and dow<br>Search daily reg<br>Date From<br>16/10/2013<br>File Name<br>CouncilPay_                             | Management U <sub>1</sub><br>mload daily repor<br>orts -<br>Date To:<br>17/10/2013<br>20131015_1000000            | ts                                                     | s 🕐 Settlements | Settings   | lotifications |         |
| aily Reports<br>Search User I<br>Search and dow<br>Search daily reg<br>Date From:<br>16/10/2013<br>File Name<br>CouncilPay_<br>Schedule_2              | Management UI<br>Inload daily report<br>orts -<br>Date To:<br>17/10/2013<br>20131015_1000000<br>20131015_10000000 | ts<br>00000006.csv<br>00000006.csv                     |                 | Settings   | lotifications |         |
| aily Reports<br>Search User I<br>Search and dow<br>Search daily rep<br>Date From:<br>16/10/2013<br>File Name<br>CouncilPay_<br>Scheduled_<br>BOINT_201 | Management U <sub>1</sub><br>mload daily repor<br>orts -<br>Date To:<br>17/10/2013<br>20131015_1000000            | ts<br>000000006.csv<br>000000006.csv<br>0000000006.csv |                 | Settings   | lotifications |         |

## 2

## How to generate a daily report

- 1. Enter the period and the date range for which the reports are required **(A)**.
- 2. Click on the search button **(B)** on the right hand side of the page. The search results displayed will be in excel CSV (commaseparated values) format.
- 3. To download the file, click on the file name.

| Search              | User Management      | Uploads          | Reports 😡    | Settlements | Settings | Notifications |                     |  |
|---------------------|----------------------|------------------|--------------|-------------|----------|---------------|---------------------|--|
| Search a            | nd download daily re | eports           |              |             |          |               |                     |  |
| Search d            | daily reports -      |                  |              |             |          |               |                     |  |
| Date Fro<br>16/10/2 |                      |                  |              |             |          |               | <b>_</b>            |  |
| File Nar            | me                   |                  |              |             |          |               | Created On          |  |
| Cour                | ncilPay_20131015_100 | 2000000000000000 | D6.csv       |             |          |               | 16/10/2013 01:15 AM |  |
| Sche                | duled_20131015_1000  | .00000000000     | 6.csv        |             |          |               | 16/10/2013 01:15 AM |  |
| 📄 врој              | INT_20131015_201310  | 15_10000000      | 00000006.csv |             |          |               | 16/10/2013 01:14 AM |  |
| 📄 Data              | Vault_20131015_1000  | 00000000006      | 6.csv        |             |          |               | 16/10/2013 01:14 AM |  |
| -                   | INT_20131015_100000  |                  |              |             |          |               | 16/10/2013 12:30 AM |  |

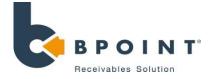

# **Settlements Report**

#### What is it?

1

**(A)** 

Settlement reports matches what the merchant receives in their bank account as a settlement\*

Navigation

Click on 'admin' followed by 'Settlements'

| HOME       | SINGLE   | MULTI | INTERNET | ADMIN | CONFIG | SUPPORT |
|------------|----------|-------|----------|-------|--------|---------|
| Y ADMIN    |          |       |          |       |        |         |
| Transactio | n Search |       |          |       |        |         |
|            |          |       |          |       |        |         |
|            |          |       |          |       |        |         |
|            |          |       |          |       |        |         |
|            |          |       |          |       |        |         |
|            |          |       |          |       |        |         |
|            |          |       |          |       |        |         |

# **3** Screenshots

## How to generate settlement reports

- 1. Enter the period and the date range for which the statements are required (A).
- 2. Click on the search button **(B)** on the right hand side of the page. The search results will show the breakdown of transaction entered for different card types followed by the total amount of transactions for the period
- 3. You also have the option to download the data in excel format, by clicking on the download button on the left hand side of the page

| )        | (                    | <u> </u>    |         |                 |         |                 |                        |                |                 |                        |                   | <b>(B)</b> |
|----------|----------------------|-------------|---------|-----------------|---------|-----------------|------------------------|----------------|-----------------|------------------------|-------------------|------------|
| Search   | User Management      | Uploads     | Reports | Settlements 🕢   | Setting | s Notifications |                        |                |                 |                        |                   |            |
| Search a | and download settlen | ent reports |         |                 |         |                 |                        |                |                 |                        |                   | · · · · ·  |
| Conschu  | settlementreports -  |             |         |                 |         |                 |                        |                |                 |                        |                   |            |
| Period:  | -                    | Date        | Tor     | Cuild Merchant: |         |                 |                        |                |                 |                        |                   | <b>_</b>   |
|          |                      |             |         | Cillo Merchanc: |         |                 |                        |                |                 |                        |                   |            |
| Daily    | 09/10/2013           | 16/1        | 0/2013  |                 | 1       | ×               |                        |                |                 |                        |                   |            |
| Daily    | • 09/10/2013         | 16/1        | 0/2013  |                 |         | 1               |                        |                |                 |                        |                   |            |
| Daily    |                      | 16/1        |         |                 |         |                 | o trata                | Bank Ac        | count \$        | •                      | Discust           | T-1-1 4    |
| Daily    | 09/10/2013           | 16/1        |         | MasterCard \$   |         | Visa \$         | Sub Total \$           | Bank Ac<br>Pay | count \$<br>Rej | Amex \$                | Diners \$         | Total \$   |
| Daily    |                      |             |         |                 | 10.00   |                 | Sub Total \$<br>510.00 |                |                 | <b>Amex \$</b><br>0.00 | Diners \$<br>0.00 | Total \$   |
|          | Date                 | 3           |         | 5               |         | Visa \$         |                        | Pay            | Rej             |                        |                   |            |

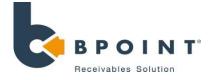

# **Settings – Receipt Customisation**

#### What is it?

This function allows you to customise the way receipts are displayed for your customer when a transaction is submitted.

| 1 <b>Navigation</b><br>Click on 'admin' button followed by 'settings' |            |           |                                             |           |        | 2       | Back Office Settings<br>Search User Managen<br>Merchant Receipt Detail<br>Trading Name:<br>ABN:<br>ACN: | ls<br>Joe's Plumbing<br>48123123124 | iettlements Settin               | 9 () Notifications                                                                   |                                                                                                    |
|-----------------------------------------------------------------------|------------|-----------|---------------------------------------------|-----------|--------|---------|----------------------------------------------------------------------------------------------------|-------------------------------------|----------------------------------|--------------------------------------------------------------------------------------|----------------------------------------------------------------------------------------------------|
| HOME                                                                  | SINGLE     | MULTI     | INTERNET                                    | ADMIN     | CONFIG | SUPPORT |                                                                                                    | Address Line 1:<br>Address Line 2:  | 25 Bourke St                     |                                                                                      |                                                                                                    |
| Y ADMIN                                                               |            |           |                                             |           |        |         |                                                                                                    | Suburb:<br>State:                   | Melbourne<br>VIC                 |                                                                                      |                                                                                                    |
| Transaction S                                                         | earch      |           |                                             |           |        |         |                                                                                                    | Postcode:                           | 3000                             |                                                                                      |                                                                                                    |
|                                                                       | nent       |           |                                             |           |        |         |                                                                                                    | Phone Number:<br>Fax Number:        | 03 9375 8874                     |                                                                                      |                                                                                                    |
|                                                                       |            |           |                                             |           |        |         |                                                                                                    | URL:                                | www.joesplumbing.com.au          |                                                                                      |                                                                                                    |
|                                                                       |            |           |                                             |           |        |         |                                                                                                    | Email Address:<br>Receipt Message:  | kien.luu@cba.com.au              |                                                                                      |                                                                                                    |
|                                                                       |            |           |                                             |           |        |         |                                                                                                    | brother backonice cog               | Thanks for calling Joes Plumbing |                                                                                      |                                                                                                    |
|                                                                       |            |           |                                             |           |        |         |                                                                                                    | Upload Backoffice Logo:             |                                  | Browse                                                                               |                                                                                                    |
| Notifications                                                         |            |           |                                             |           |        |         |                                                                                                    |                                     | Update                           |                                                                                      |                                                                                                    |
| 3 н                                                                   | ow to c    | ustomis   | e your ree                                  | ceipt     |        |         |                                                                                                    |                                     |                                  | Joe's Plumb<br>ABN: 48 123<br>25 Bourke Si<br>Melbourne,<br>Phone: 03 9<br>Web: www. | 123124<br>t<br>17(, 3000<br>3758874<br><u>Joesplumbing.com.au</u><br>uu <u>@cba.com.au</u>                             |
| de                                                                    | tails (not | e: the ba | the busine:<br>ick office lo<br>to the rece | go is a s |        |         |                                                                                                    |                                     |                                  | You Have Pa<br>Customer Ri<br>Customer Ri<br>Merchant Ri<br>Source:<br>Payment An    | id: TEST BPOINT Test 6<br>eference 1: 654321<br>eference 2:<br>eference 3:<br>eference:<br>eCommerce<br>ount \$: 50.00 |
|                                                                       |            |           | k on ' <b>upda</b><br>submitting            |           |        |         |                                                                                                    |                                     |                                  | Payment Da<br>Receipt Nun<br>Thanks for c                                            | 9900<br>nn Result - Approved<br>                                                                                       |
|                                                                       |            |           |                                             |           |        |         |                                                                                                    |                                     |                                  |                                                                                      | wealth Bank of Australia 2011 ABN 48 123 123 124                                                                       |

# **Notifications**

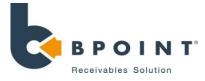

# Navigation

#### **Click on 'ADMIN' tab, then notifications**

| НОМЕ  | SINGLE      | MULTI | INTERNET | ADMIN | CONFIG | SUPPOR |
|-------|-------------|-------|----------|-------|--------|--------|
| Trans | action Sear | rch   |          |       |        |        |
|       |             |       |          |       |        |        |
|       |             |       |          |       |        |        |
|       |             |       |          |       |        |        |
|       |             |       |          |       |        |        |
|       |             |       |          |       |        |        |
|       |             |       |          |       |        |        |

# **Screenshots**

#### Set up a new notifications contact

|                    | nt Uploads Reports Settlements Settin | gs Notifications 🕢 |
|--------------------|---------------------------------------|--------------------|
| stem Notifications |                                       |                    |
| Name               | Email                                 | Actions            |
| ] Jane Smith       | janesmith@company.com.au              | 2 👼                |
| 🔒 John Tester      | johntester@company.com.au             | 2 🗟                |
|                    |                                       |                    |
| Add New Contact    | Notification Details                  | ×                  |
|                    | Add Notification Contact              |                    |
|                    | Name:                                 |                    |
|                    | Email:                                |                    |
|                    | Enabled:                              |                    |

# **3 More Information**

# *When will you receive notifications?* We'll notify you of:

- Upcoming planned maintenance windows
- Any service interruptions being experienced by BPOINT and when they've been resolved
- Any issues relating to your merchant account such as settlement delays
- Release activities where we introduce exciting new functionality and features

## **Click on notifications**

1. To Add a new email recipient: click on Add New Contact

A window will populate allowing you to add a contact to receive email notifications. Once complete, click on the **'Save'** button denoted by **(A)**.

- 2. To **edit** existing recipient details: click on icon
- 3. To **delete** existing recipient: click on icon 📅

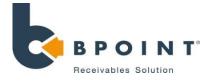

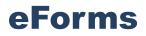

## What is it?

The BPOINT eForms module is a powerful tool that allows you to create and publish online forms. The form can be integrated with your BPOINT Payment Page and BPOINT's Electronic Direct Debit Registration (eDDR).

# 1

2

# **Navigation**

Click on 'config' followed by 'eforms' and then 'Launch forms designer'

|        | INTERNET ADMIN CONFIG SUPPORT                                                                                                    |  |  |  |  |  |  |
|--------|----------------------------------------------------------------------------------------------------|--|--|--|--|--|--|
|        | BPOINT eForms Page                                                                                                    |  |  |  |  |  |  |
|        | eForms Fraud Control Recurring Manager Messaging                                                                                                    |  |  |  |  |  |  |
|        | erorms Fraud Control Recurring Manager Messaging                                                                                                    |  |  |  |  |  |  |
|        | Welcome to the BPOINT eForms module.<br>eForms allows you to create and publish online forms designer. It has a drag and drop interface which makes it simple to build a secure form. |  |  |  |  |  |  |
|        |                                                                                                    |  |  |  |  |  |  |
|        | Please note: the forms designer will be launched in a new window and does not support simultaneous user editing. Only one user at a time                                              |  |  |  |  |  |  |
| eForms | Prease note: the forms designer will be launched in a new window and does not support simultaneous user editing. Only one user at a time should edit forms.                           |  |  |  |  |  |  |
|        | The stand desired as a Relative bullet bullet                                                                                                    |  |  |  |  |  |  |
|        | To start designing, click the button below.                                                                                                    |  |  |  |  |  |  |
|        | Launch forms designer                                                                                                    |  |  |  |  |  |  |
|        |                                                                                                    |  |  |  |  |  |  |
|        |                                                                                                    |  |  |  |  |  |  |
|        |                                                                                                    |  |  |  |  |  |  |

#### **Create a new eForm**

Click on 'New Form' as shown in **(A).** A new screen will populate allowing you to build your form. To build the form, drag and drop the form elements (from the

left hand panel) into the Form Design panel. Three groups of fields are available as shown in **Figure 1**:

- Elements
- Quick Parts
- Payment

# Screenshots

3

|                                      | My Forms |
|--------------------------------------|----------|
| $\sim$                               |          |
|                                      |          |
| B P O I N T'<br>Receivables Solution |          |
| Hy Forms                             |          |
| lew Form                             |          |
| Form Title Z->A 💌                    |          |
|                                      |          |
| (A)                                  |          |

## Figure 1

| Elements      |      | Quick Parts        |
|---------------|------|--------------------|
| Heading       |      | 🛓 Full Name        |
| Text Box      |      | 🖂 E-mail           |
| Text Area     |      | 📕 Address          |
| Drop Down     |      | 📕 Phone            |
| Radio Button  |      | Date Picker        |
| Check Box     |      | 123 Number         |
| T CRN1        |      | Payment            |
| Ĩ☐ CRN2       |      |                    |
| Ĩ́⊐ CRN3      |      | BPOINT Credit Card |
| 🚛 Amount      |      | BPOINT DataVault   |
| Submit Button | 1000 |                    |

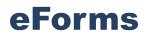

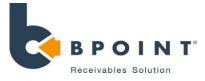

## 2

## **BPOINT Payment page**

To integrate a BPOINT Payment type to the form, as an example, drag and drop the **BPOINT Credit Card** field/icon from the payment section on the left panel to the Form Designer panel.

If Biller Codes have been created for your Merchant Facility, select a Biller Code and click 'Finish'.

Contact the BPOINT Support team if you need to setup another Biller Code.

#### **BPOINT eDDR Integration**

BPOINT eDDR is used to register either a Credit Card or a Bank Account for recurring payments.

To integrate BPOINT eDDR to the form, drag and drop the BPOINT eDDR icon, from the payment section on the left panel, to the Form Design panel.

The eDDR Configuration page allows you to:

- Select the Biller Code (optional).
- Choose whether or not to display CRN on the eDDR Page, as well as setting the display name for them
- Choose whether to show Customer Fields on eDDR Page.

Once complete, click 'Finish'

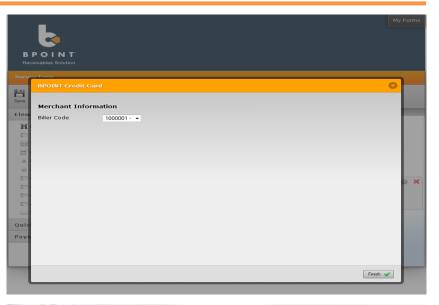

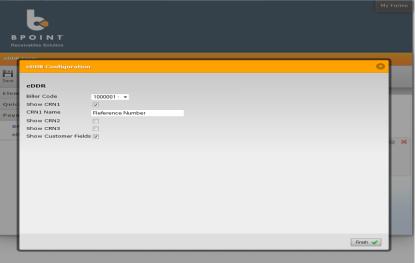

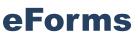

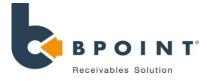

## 2

#### **Publishing the form**

After finishing the form design, click the **Save** button **(B)**. Click '**My Forms (C)**, to view the list of forms that have been created.

Once saved, you will need to click on **'publish'** for customers to see your saved changes.

If the form publishing is successful, the publish date will be displayed, and the URL **(D)** of the published form can be obtained by clicking the **Get URL** link.

This URL may now be provided to your customer.

#### **Other functions**

- Restore restores the previous saved design
- Edit allows you to amend the selected design

**Preview** – allows you to view the design before publishing the form

(D

Delete - remove the selected form

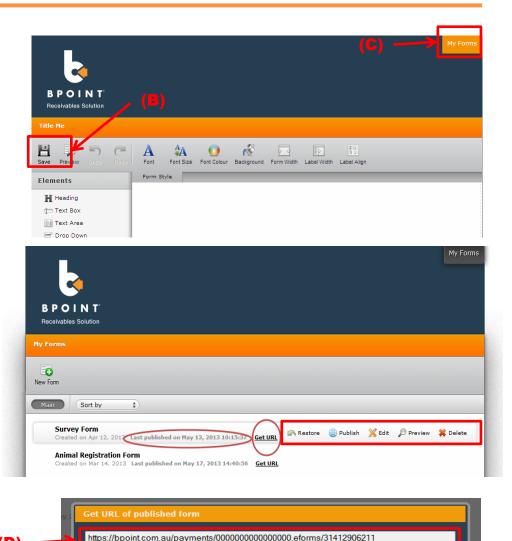

Close

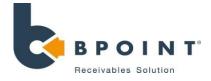

# **Fraud Controls**

## What is it?

**BPOINT** allows you to set up rules in a CSV file that blocks certain types of transactions, helping you to reduce fraud risk.

# 1

# Navigation

**Screenshots** 

**Click on 'Config' followed by 'Fraud Control'** 

| eForms<br>Fraud Cor |       |  |  |  |  |
|---------------------|-------|--|--|--|--|
| Fraud Co            |       |  |  |  |  |
|                     | ntrol |  |  |  |  |
| Recurring Manager   |       |  |  |  |  |
| Messagin            | g     |  |  |  |  |

**(A)** 

## How to set up Fraud Controls

3

To load a control file, ensure that the format is saved in CSV (Comma Separated Variables) format.

- 1. Click on the browse button (A) to locate the file from your computer.
- 2. Once you have selected the file, click on the upload button **(B)**.

A detailed guide on how to set up a Fraud Controls is available upon request.

Note: Once a Fraud Control file has been uploaded, all previous Fraud Controls are removed.

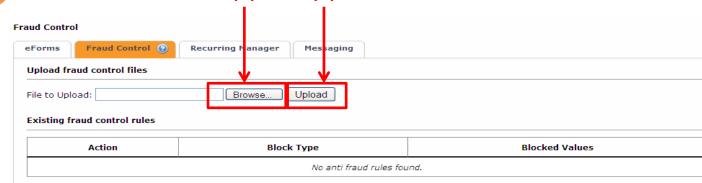

**(B)** 

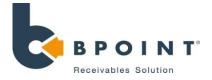

# **Recurring Manager**

## What is it?

Provides you with the ability to set up reprocessing rules for declined recurring transactions. It removes the need to manually reprocess a declined transaction.

# Navigation

#### Click on 'Config' followed by 'Recurring Manager'

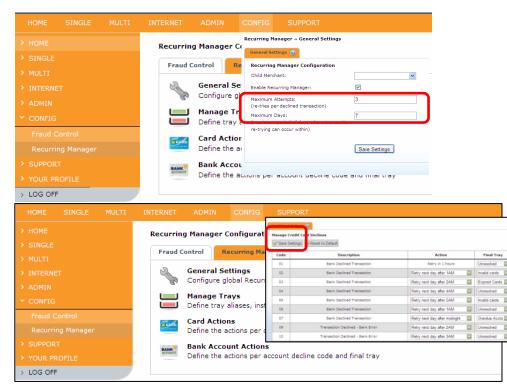

## Setting up Recurring Manager

2

 Click on 'General Settings'- this will allow you to configure your recurring settings, depicted in Figure 1.

# Note: Maximum days will take precedence over maximum attempts

2. Once the parameters have been set, click on **'Save Settings'**.

#### **Customising your Recurring Manager**

1. Click on 'Card Actions' or 'Bank Account Actions'

BPOINT will automatically action declined recurring transactions based on rules that you have set up. You can also set up "trays" that manage all your particular decline transaction types.

2. Once complete, click on 'Save Settings'

## **NOTE: Recurring manager does not manage declined scheduled payments**